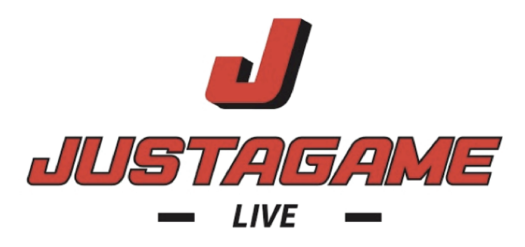

# **Account Setup** (10 Minutes)

## **Step One - Choose Subscription Option + Submit Payment**

- Free Plan (viewers pay \$8/event no profit sharing)
- \$1,000/yr (viewers pay \$8/event school receives 75% minus \$0.30 of tickets)
- \$2,000/yr (option to turn paywall off school receives 75% minus \$0.30 of tickets)

### **Step Two - Link Bank Account to Receive Depostis (Paid Plans Only)**

- Left Menu --> Accounting --> Billing --> Proceed to onboarding
- Complete Stripe onboarding process to link your athletic department bank account
- **Why?** You need to link a bank account to receive profit sharing payouts
- Deposits will be made on Mondays for the previous (Thursday to Thursday) sales

#### **Step Three - Sport and Level Activation**

- Left Menu --> School Details --> Sports and Age Levels
- Tell the system which sports and levels your school offers
- This will determine which sports and age levels you may create events for

#### **Step Four - Invite Coaches to Their Teams**

- Left Menu --> Rosters --> Invite
- Completing this form will automatically send the coach an invite to join
- Admins can see all teams and information, coaches can only see the sports they are associated with

### **Step Five - Create Events to Stream**

- Left Menu --> Live Streaming --> Schedules
- Add Event (top right) Complete form
- You may GO LIVE inside the app 20 minutes prior to the event start time

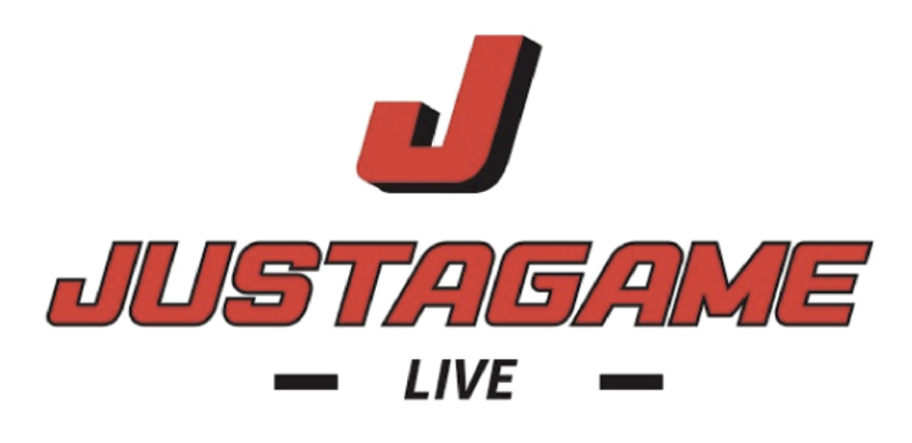

# **Getting Started Guide** (Mobile Streaming App)

- Account Setup (10 minutes)
- Download Justagame Live Mobile App ( 1 minute)
- Testing an event (2 minutes)
- How to share you events with your fans (share links)

If you need assistance while activating your account please contact:

Support - info@justagamewebservices.com

Jason Manke National Sales 608-432-4314 jason@justagamewebservices.com

Jade Royston **Founder** 608-432-2083 jade@justagamewebservices.com

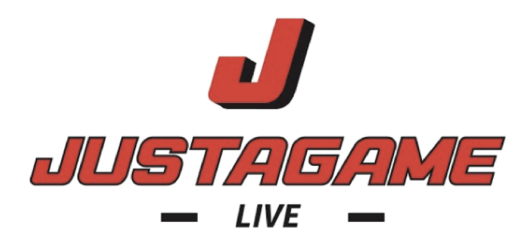

# **Download Justagame Live Broadcaster App** (1 min)

#### **Visit the App Store and search for "Justagame Live"**

#### **About the App**

- The Justagame Live mobile app is for "broadcasters" only.
- You only need the app downloaded on the devices that you will use to broadcast
- All event management will be done on the web through the dashboard
- All event viewing will be done on the public website

#### **Logins and App Broadcast Permissions**

- Login The login username and password are the same as you use on the web
- Stream Permissions
	- AD's (admins) have full permission to stream any event scheduled
	- Coaches have the right to stream their specific events
	- Broadcasters you may set custom permissions on an event level basis

#### **Stream Connectivitiy**

- Solid internet or cell data connection is critical for a smooth streaming experience
- Please make sure your WiFi connection is stable before entering the app
- Our app also allows you to stream over cellular data if WiFi is not available

#### **Game Time Prodecures**

- You may pre-schedule all of your events in the dashboard at any time
- All events will immediately populate the proper app user accounts
- GO LIVE you may only go live once the event is within 20 minutes of the scheduled "event start time". The GO LIVE button in the app will be gray and deactivated until this time. If your event is running ahead of schedule. You must login to the dashboard to adjust your "event start time".

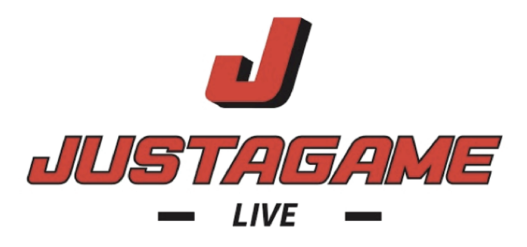

# **Testing an Event (2 mins)**

### **Login to your dashboard account** (Computer)

- Left Menu --> Live Streaming --> Schedules
- Either navigate to a sport page first, or click on Add Event button (top right)
- Enter any sample event you wish to test
- NOTE: enter an "event start time" within the next 20 minutes to be able to GO LIVE

### **Open the Justagame Live app on your device** (Mobile Device)

- Login with a user that will have permission to stream the created event
- The event will be listed with a red GO LIVE button
- Click GO LIVE, the devices will be forced to go horizontally
- Click the red button in the upper right corner to begin streaming
- You will receive a LIVE icon on top/middle of the broadcast screen

## **To View Your Live Stream** (Computer)

- You have free access to your live events when you are logged in to your dashboard
- Left Menu --> Live Streaming --> Schedules
- On a live event, find the icon (square with an upward right arrow) right side of line
- This link will take you to the public page to view the event

NOTE: There is a 30-35 second delay from the streaming device to the playback page. Please wait at least 30 seconds after receiving the live icon in order to view the live player page.

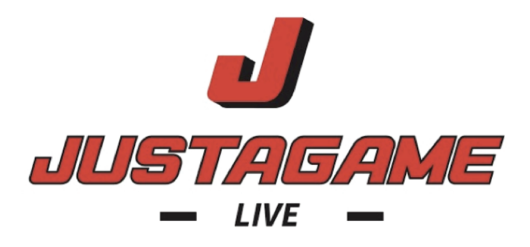

## **How to Share Your Live Streaming Page**

#### **From the public website - www.justagamelive.com**

- Click on "Find Your Team" in the top menu
- Search for your school name and click on it
- Copy and paste that URL to your fans
- Your fans will be able to find all events on your school home live streaming page

NOTE: this URL should resemble justagamelive.com/clients/[YOUR SCHOOL HERE]